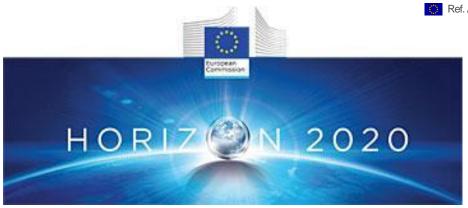

# PROJECT DELIVERABLE REPORT

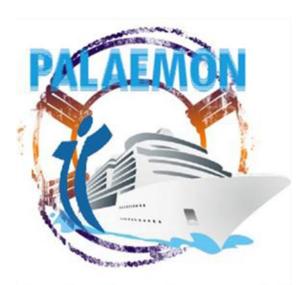

Introducing advanced ICT and Mass Evacuation Vessel design to ship evacuation and rescue systems

# **D3.6 PALAEMON VR Glasses component**

A holistic passenger ship evacuation and rescue ecosystem MG-2-2-2018

Marine Accident Response

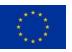

#### **Document Information**

| Grant Agreement<br>Number | 814962                                                           | Acrony | m I              | PALAE           | MON                                             |                                |  |
|---------------------------|------------------------------------------------------------------|--------|------------------|-----------------|-------------------------------------------------|--------------------------------|--|
| Full Title                | A holistic passenger ship evacuation and rescue ecosystem        |        |                  |                 |                                                 |                                |  |
| Topic                     | MG-2-2-2018: Marine Accident Response                            |        |                  |                 |                                                 |                                |  |
| Funding scheme            | RIA - Research and Innovation action                             |        |                  |                 |                                                 |                                |  |
| Start Date                | 1 <sup>st</sup> JUNE 2019 <b>Du</b> i                            |        | ıration          |                 |                                                 | 36 months                      |  |
| Project URL               | www.palaemonproject.eu                                           |        |                  |                 |                                                 |                                |  |
| EU Project Officer        | Georgios CHARALAMPOUS                                            |        |                  |                 |                                                 |                                |  |
| Project Coordinator       | AIRBUS DEFENCE AND SPACE SAS                                     |        |                  |                 |                                                 |                                |  |
| Deliverable               | D3.13 PALAEMON Training Platform Software Package (V1)           |        |                  |                 |                                                 |                                |  |
| Work Package              | WP3 PALAEMON Intelligence Framework - AI Services and Algorithms |        |                  | Al Services and |                                                 |                                |  |
| Date of Delivery          | Contractual                                                      | M18    | Actual           |                 | al                                              | M18                            |  |
| Nature                    | R - Report                                                       | Dis    | semination Level |                 | Level                                           | PU-PUBLIC                      |  |
| Lead Beneficiary          | SIMAVI                                                           |        |                  |                 |                                                 |                                |  |
|                           | Codrin Paduraru                                                  |        |                  |                 | codrin.paduraru@siveco.ro                       |                                |  |
| Responsible Authors       | Bogdan Gorne                                                     | а      | Email            |                 | bogdan.gornea@siveco.ro cristina.ivan@simavi.ro |                                |  |
|                           | Cristina Ivan                                                    |        | Phone            |                 | CHSUN                                           | <u>onomia.ivan@olillavi.iU</u> |  |
| Reviewer(s):              |                                                                  |        | 1 110            |                 |                                                 |                                |  |
| Keywords                  | Virtual Reality, VR Widgets, VR Glasses                          |        |                  |                 |                                                 |                                |  |

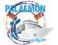

# **Revision History**

| Version | Date       | Responsible | Description/Remarks/Reason for changes             |
|---------|------------|-------------|----------------------------------------------------|
| 0.1     | 2020/09/15 | SIMAVI      | Propose structure of the document, internal review |
| 0.2     | 2020/15/10 | SIMAVI      | Report write-up                                    |
| 0.3     | 2020/30/10 | SIMAVI      | Report write-up                                    |
| 0.4     | 2020/11/27 | SIMAVI      | Report write-up                                    |
| 0.5     | 2020/12/21 | AIRBUS      | Report review                                      |
| 1.0     | 2020/11/30 | AIRBUS      | Review and Release                                 |

Disclaimer: Any dissemination of results reflects only the author's view and the European Commission is not responsible for any use that may be made of the information it contains.

#### © PALAEMON Consortium, 2019

This deliverable contains original unpublished work except where clearly indicated otherwise. Acknowledgement of previously published material and of the work of others has been made through appropriate citation, quotation or both. Reproduction is authorised provided the source is acknowledged.

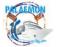

# **Contents**

| 0 | Ex    | ecutive summary                                           | 8    |
|---|-------|-----------------------------------------------------------|------|
| 1 | VR    | R Glasses Component Introduction and Overview             | 8    |
|   | 1.1.  | VR Introduction                                           |      |
|   | 1.2.  | Overview within PALAEMON                                  | 8    |
| 2 | Vis   | sualization on VR glasses: GUI and menus                  | 9    |
|   | 2.1.  | Main menu                                                 |      |
|   | 2.2.  | Authoring Tool                                            | 12   |
|   | 2.3.  | Scenario simulation                                       | 16   |
|   | 2.4.  | Settings section                                          | 18   |
|   | 2.5.  | The texts                                                 | 19   |
|   | 2.6.  | The localization tab                                      | 20   |
|   | 2.7.  | Graphic settings                                          |      |
|   | 2.8.  | UI and Widget area                                        | 21   |
|   | 2.9.  | VR Widgets                                                |      |
|   | 2.9   | 9.1. Communication Module                                 | .26  |
|   | 2.9   | 9.2. Ship speed/direction                                 |      |
|   | 2.9   | 9.3. Waves height/length                                  |      |
|   | _     | 9.4. Ship roll/pitch/yaw                                  |      |
|   | 2.9   | 9.5. MEV status                                           |      |
|   | _     | 9.6. GPS coordinates                                      |      |
|   | _     | 9.7. Wind speed                                           |      |
|   | _     | 9.8. Location within ship                                 |      |
|   | _     | 9.9. UAV status                                           |      |
|   | _     | 9.10. Weather report                                      |      |
|   | _     | 9.11. Outside/inside ship temperature                     |      |
|   | _     | 9.12. Passenger location                                  |      |
|   | _     | 0.13. Map                                                 | . 29 |
|   |       | . VR Glasses Component Technical Specifications Technical |      |
|   |       | cifications                                               |      |
|   |       | Getting started with the VR set                           |      |
|   |       | 11.1. Wearing the Oculus Quest headset.                   |      |
|   | 2.12. | Using the Oculus Quest VR                                 | . 33 |
| 3 | Oc    | culus Quest VR headset safety warnings                    | 37   |
| 4 | Co    | onclusions                                                | 38   |
| 5 | Re    | ferences                                                  | 39   |
|   |       |                                                           |      |

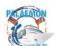

# **List of Figures**

| Figure 1: Loading Screen                              | 9  |
|-------------------------------------------------------|----|
| Figure 2: Welcome message                             | 10 |
| Figure 3: Login                                       | 10 |
| Figure 4: Login Failed                                | 11 |
| Figure 5: Register account                            | 11 |
| Figure 6: Main Menu                                   |    |
| Figure 7: GUI                                         |    |
| Figure 8: Special Menu                                |    |
| Figure 9: Categories                                  |    |
| Figure 10: Dropdown categories                        |    |
| Figure 11: Interactive Elements                       |    |
| Figure 12: Edit menu                                  |    |
| Figure 13: Animation timer                            |    |
| Figure 14: Save changes                               |    |
| Figure 15: Simulation System                          |    |
| Figure 16: Simulation interface                       | 17 |
| Figure 17: Settings section                           |    |
| Figure 18: Audio settings                             |    |
| Figure 19: Text size                                  |    |
| Figure 20: Temperature sensor                         |    |
| Figure 21: Settings confirmation                      |    |
| Figure 22: Localization Settings                      |    |
| Figure 23: Graphics settings                          |    |
| Figure 24: UI Settings                                |    |
| Figure 25: Widget settings                            | 21 |
| Figure 26: Widget list                                | 22 |
| Figure 27: Customized GUI                             | 22 |
| Figure 28: User Profile                               | 22 |
| Figure 29: Lesson Status                              |    |
| Figure 30: User Management                            |    |
| Figure 31: Jammed doors                               | 2/ |
| Figure 32: Exit Area                                  |    |
| Figure 33: Fire hazard                                |    |
| Figure 34: Medical emergency                          |    |
| Figure 35: Low oxigen level                           |    |
| Figure 36: Communication module                       |    |
| Figure 37: Ship speed/direction                       |    |
| · ·                                                   |    |
| Figure 38: Waves height/length                        |    |
| Figure 39: Ship roll/pitch/yaw                        |    |
| Figure 40: MEV statusFigure 41: GPS coordinates       |    |
|                                                       |    |
| Figure 42: Wind speed                                 |    |
| Figure 43: Location within ship                       |    |
| Figure 44: UAV status                                 |    |
| Figure 45: Weather report                             |    |
| Figure 46: Outside/inside ship temperature            |    |
| Figure 47: Passenger location                         |    |
| Figure 48: Nearest passengers                         |    |
| Figure 49: Map                                        |    |
| Figure 50: Oculus Quest Technical Specifications      |    |
| Figure 51: Touch controllers Technical Specifications |    |
| Figure 53: Adjusting the view of the device           | 32 |

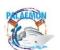

# **Abbreviations**

|         | T                                                        |
|---------|----------------------------------------------------------|
| AAA     | Authentication, authorization, and accounting networking |
| AAD     | Azure Active Directory                                   |
| AC      | Alternating current                                      |
| AD      | Active Directory                                         |
| AIS     | Automatic Identification system                          |
| AR      | Augmented Reality                                        |
| BLE     | Bluetooth Low Energy                                     |
| BP      | Blood Pressure                                           |
| DFB     | Data Fusion Bus                                          |
| DSS     | Decision Support System                                  |
| DSS     | Decision Support System                                  |
| EAP     | Extensible Authentication Protocol                       |
| EMM     | enterprise mobility management                           |
| FCC     | Federal Communications Commission                        |
| FIDO2   | Fast Identity Online                                     |
| GDPR    | General Data Protection Regulation                       |
| GPS     | Global Positioning System                                |
| GPS     | Global Positioning System                                |
| HEX     | Hexadecimal Number String                                |
| HR      | Heart Rate                                               |
| HW      | Hardware                                                 |
| ICT     | Information and Communication Technology                 |
| IoT     | Internet of Things                                       |
| IPv4    | Internet Protocol version 4                              |
| IT      | Information technology                                   |
| JSON    | JavaScript Object Notation                               |
| LRS/LMS | Learning Record Store/ Learning Management System        |
| MAC     | Media Access Control address                             |
| MDM     | Mobile Device Management                                 |
| MEE     | Maritime Emergency Evacuation                            |
| MEV     | Massive Evacuation Vessel                                |
| 1       | •                                                        |

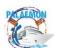

| МОВ    | Man Overboard                                                 |
|--------|---------------------------------------------------------------|
| MR     | Mixed Reality                                                 |
| MSA    | Microsoft Service Accounts                                    |
| NTLM   | Network LAN Manager                                           |
| OOBE   | Out of the box experience                                     |
| PaMEAS | Passengers Mustering and Evacuation Process Automation System |
| PIMM   | PALAEMON Incident Management module                           |
| RF     | Radio Frequency                                               |
| RTLS   | Real-Time Location System                                     |
| SB     | Smart Bracelet                                                |
| SC     | Smart Cameras                                                 |
| SEM    | Smart Evacuation Management                                   |
| SHM    | Structural Health Monitoring                                  |
| SMS    | Safety Management System                                      |
| SRAP   | Smart Risk Assessment Platform                                |
| SSID   | Service Set Identifier                                        |
| SSS    | Ship Stability toolkit                                        |
| SST    | Ship Stability Toolkit                                        |
| URL    | Uniform Resource Locator                                      |
| VR     | Virtual Reality                                               |
| WCD    | Windows Configuration Designer                                |
| WU     | Windows Update                                                |

#### 0 Executive summary

Within the PALAEMON project, virtual reality (VR) technologies along with the AR systems, will have the unique mission to enhance staff training and awareness and to facilitate knowledge transfer and best practices standardization. VR users will have the ability to safely drill various passenger safety related scenarios. The VR technology will allow therefore a full immersion of the users enabling first hand cooperation between trainees and subject matter experts.

This guide will allow provide users with an overview on the VR headset Oculus Quest to be used in the PALAEMON project.

The first chapter of this guide will provide an overview of the VR within the PALAEMON project. Technical specifications of the Oculus Quest will be detailed in the second chapter. In the third chapter, this guide will provide details on configuring and using the VR headset. VR technology comes with an array of health and safety warnings, indications that will be addressed in chapter four.

The guide will conclude with an overview on the VR implications, risk and recommendations within the PALAEMON project.

#### 1 VR Glasses Component Introduction and Overview

#### 1.1. VR Introduction

Virtual reality VR is a term used for computer generated environments that allow the user to enter and interact with alternate realities. The users are able to immerse themselves to varying degrees in the artificial world which may either be a simulation of some form of reality or the simulation of complex data.

Throughout the environment simulation, the focus is on reproducing its aspects as accurately as possible to create the illusion of an alternate reality. This can involve not only the 3D images but also 3D sound and various other inputs and effects.<sup>1</sup>

#### 1.2. Overview within PALAEMON

Within the PALAEMON ecosystem, the VR technology plays along with the AR devices a crucial role in the training component and remote monitoring. VR training system is providing the chance to do "on sight" training and evacuations in a virtual environment with full free degree of movement. The PALAEMON Academy will therefore employ VR technology to train the handling of people with special needs in crisis situation, transport handling of special gear, general evacuation, civil crowd control, use of VR Training systems, AR training onsite and first aid for special situations and triage on rescue elements.

Some of the specific tasks that can be conducted in the PALAEMON with the help of VR:

- Training of staff;
- Assessment of staff;

W. Sherman and A. Craig- *Understanding Virtual Reality: Interface, Application and Design.*Morgan Kaufmann Publishers, 2003

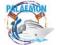

1

- Drill scenarios development;
- Continuous improvement of safety procedures;

The VR hardware to be used within the PALAEMON is Oculus Quest.

#### 2 Visualization on VR glasses: GUI and menus

This chapter will describe the technology associated with PALAEMON Academy to understand the context for the implemented GUI elements and hardware used. Oculus Quest offer a completely egocentric representation of a simulated virtual environment. Here we will present the main interface and sections for the PALAEMON Academy Application.

Unlike other VR devices, the Oculus Quest headsets provide a seamless way of experiencing virtual reality environments. Headsets allow crew members to freely move within a simulated 3D world, move their hands in by using the headset controls and also have the possibility to move and interact with objects within the environment and virtual characters.

#### 2.1. Main menu

As any other software program, the PALAEMON Academy application will be deployed on the headset. By launching the application a personalized loading screen will appear. The loading screen will be displayed until the application resources will be loaded. To lower loading times, the application was split in several modules, called Scenes. The first scene is the main menu scene which includes the loading screens, main menu of the application, the settings and the documentation needed within the simulations.

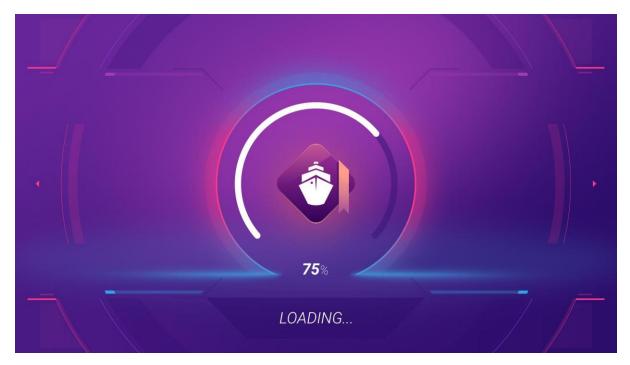

Figure 1: Loading Screen

After the loading process completes, the login screen of PALAEMON Academy will be presented.

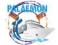

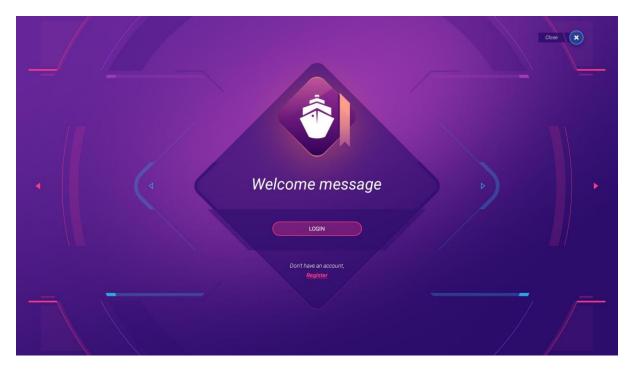

Figure 2: Welcome message

In this screen you will have the possibility to login with an existing account or to register for a new account.

After you press the **login button** the following screen will be presented:

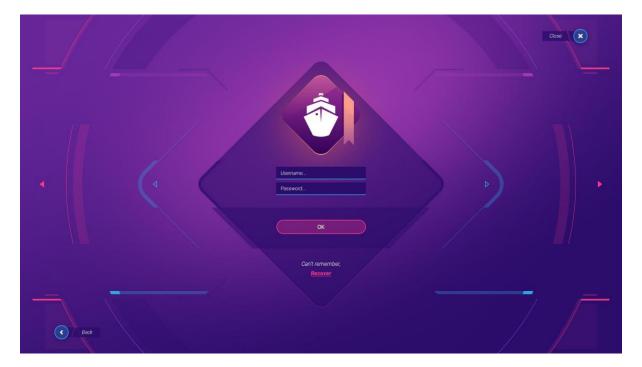

Figure 3: Login

You will need to provide the username and password.

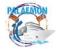

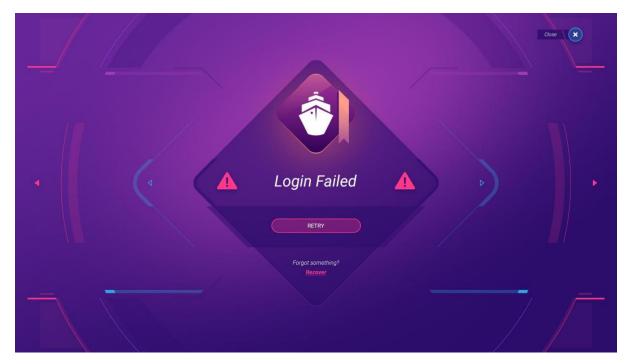

Figure 4: Login Failed

The application also embeds a Password recovery option in case you forget your credentials. If you don't have an account you can apply for a new one at any time by pressing the Register button.

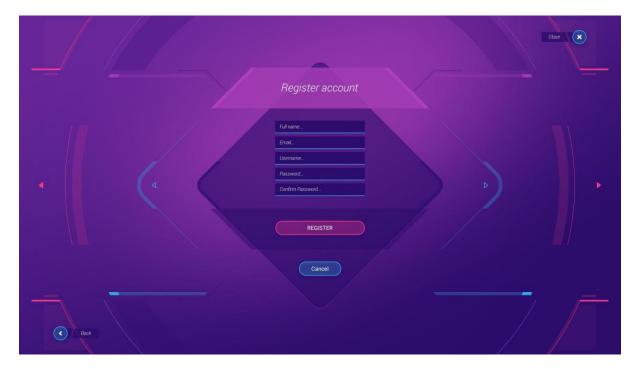

Figure 5: Register account

The account registration is required to persist user data and to assure a progress report.

Once you managed to Login or Register, the Main menu will be presented:

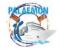

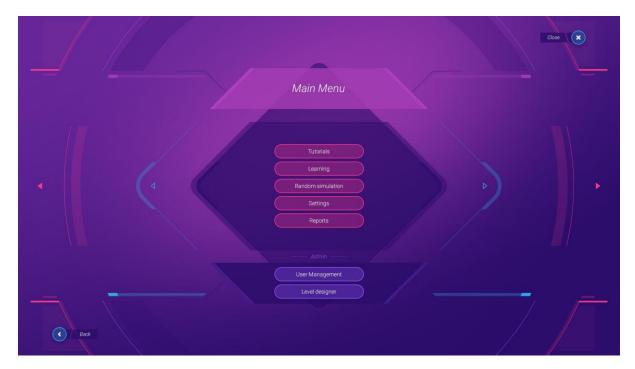

Figure 6: Main Menu

Within the main menu we have:

**Tutorials** - this section allows the user to perform several short tutorials to get used to the VR world, controls and navigation. The tutorials will be progressive. The crew members will need to start from the navigation tutorials until they are allowed to play the scenarios.

#### 2.2. Authoring Tool

The authoring tool is built as a complementary solution for customizing the existing scenarios and creating new ones. The virtual world is big enough and include different room types, corridors, tight spaces, stores, service areas, staircases, decks and other environment elements to allow the simulation of different scenarios. The Authoring Tool will allow the editors to place virtual objects, zone markers, apply simple objectives, to add hazards and select their intensity. The application will also include a planning of events. The editor will be able to try a scenario before saving it. The Authoring tool will be able for the users with Editor Role. The Authoring Tool won't be available for the actual crew members.

The Editor provides a simplified GUI, as shown in Figure 6.

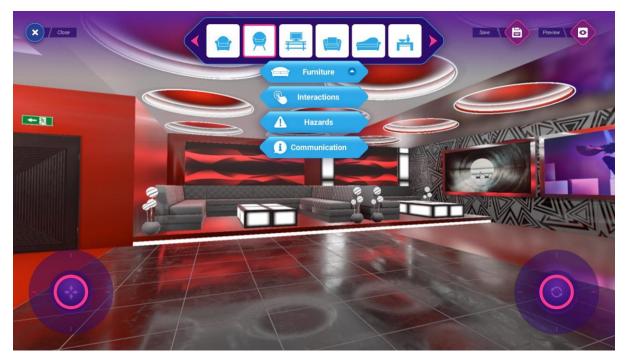

Figure 7: GUI

On the top left, there will be the close button to get back to the main menu.

On the middle top of the screen there will be a special menu to add the interactive and static elements to the actual screen.

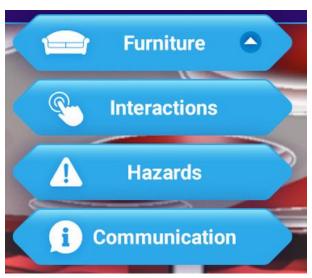

Figure 8: Special Menu

Those buttons will open a horizontal scrollbar from which the editor can choose several objects types:

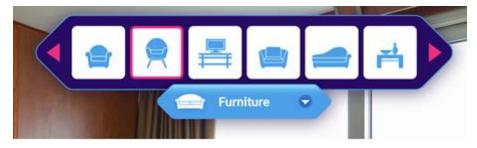

Figure 9: Categories

Once the category is selected, the user is able to select one of the objects within the scroll or to change the category by pressing the drop down menu below the scroll:

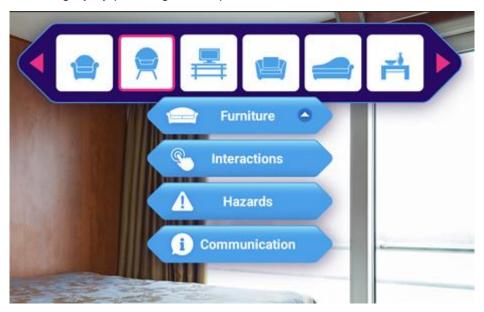

Figure 10: Dropdown categories

The interactive elements are grouped in several categories:

Furniture- allows placing furniture items:

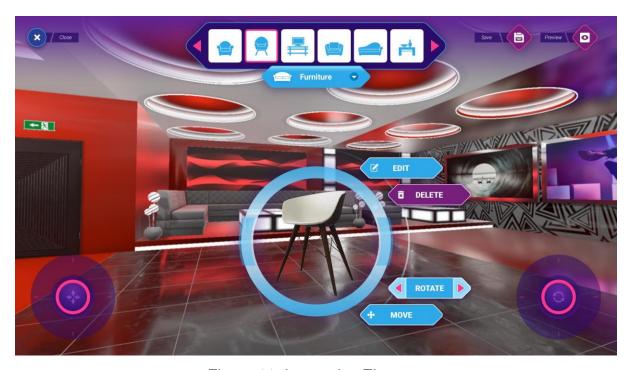

Figure 11: Interactive Elements

The placing menu allows the user to Edit the description of the object, delete the object, rotate it and move it once it is pressed.

The edit window will look similar to the below image:

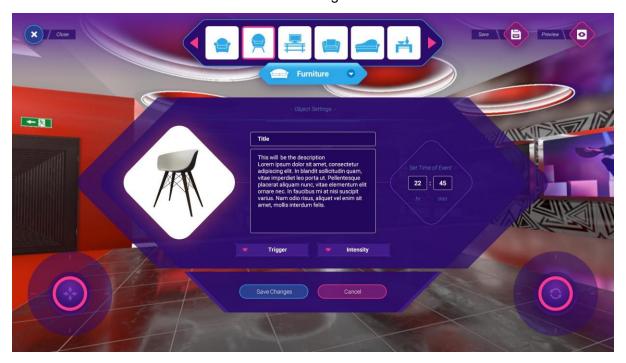

Figure 12: Edit menu

It allows the editor to add a description of the object, to add an interactive trigger group (perform a predefined action) and to select the intensity level of that trigger. Certain triggers will have several intensity levels.

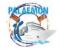

Also, the editor is able to plan an action by using the time menu on the right, if a certain element, animation or hazard must be triggered at a certain point by planning the time.

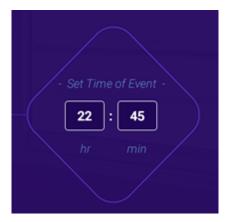

Figure 13: Animation timer

Once the editor is happy with the description and the triggers, they must save the changes by pressing the designated button to persist the data within the scenario.

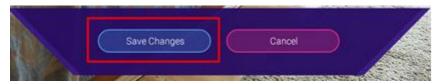

Figure 14: Save changes

Other interactive objects planned to be developed are:

- Hazards such as fires, smoke, flood;
- interactive objects such as extinguishers, blocked doors, first aid kits;
- Interactions such as placing jammed doors, blown fuse box, burn wires;
- Communication virtual messages that will appear once they perform an action or they reach a milestone.

#### 2.3. Scenario simulation

The simulation represents the main function of the application. Once the users access this section, the app will try to connect to the PALAEMON System to retrieve actual ship data.

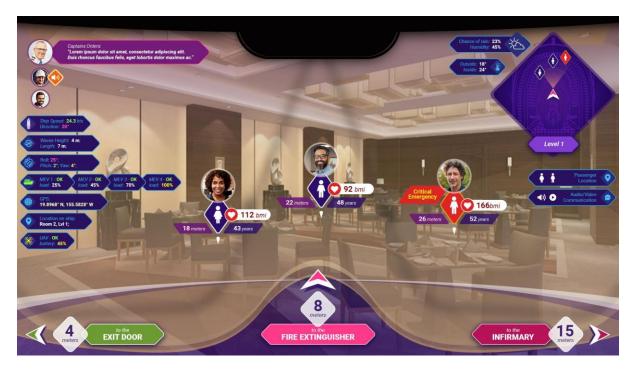

Figure 15: Simulation System

The interface is configurable and it is comprised of 4 main zones:

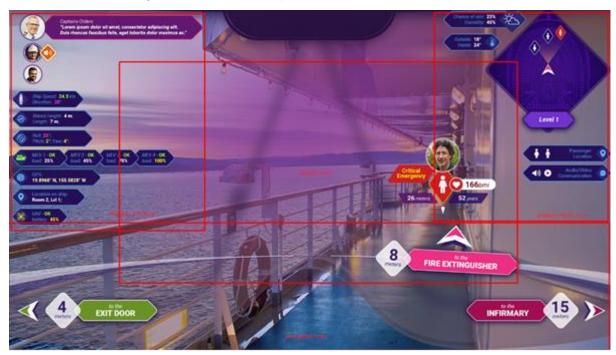

Figure 16: Simulation interface

The Left and Right zones are reserved for the widgets. They can be activated/deactivated or repositioned.

The Center Area - this area is reserved for displaying critical information, waypoints to passengers with emergencies. The bottom area, which is reserved for providing guidance to the main Points of Interest (POIs).

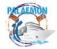

## 2.4. Settings section

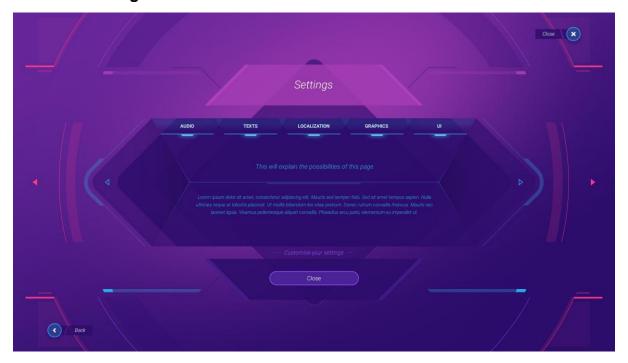

Figure 17: Settings section

This section will allow the user to change the Audio settings:

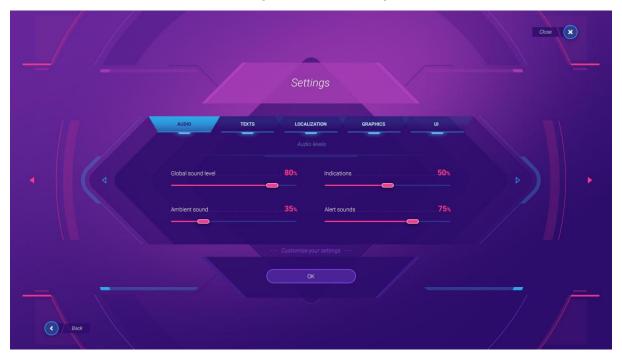

Figure 18: Audio settings

The user will be able to customize the sound level for the alerts, for the indications, the global app sound level and ambient sounds (within rooms). The settings will be stored within the device.

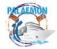

#### 2.5. The texts

This tab within the screen will provide support for changing the text size within the interface. The texts will have preview areas and the users will be able to see the modifications in real time:

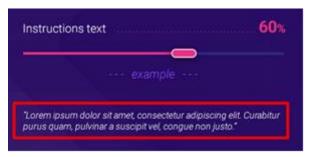

Figure 19: Text size

The same will be for the widgets and alerts texts. The users will be able to customize and view in real time the text dimensions:

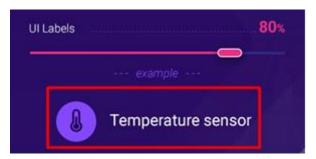

Figure 20: Temperature sensor

To persist the settings, the users must click the confirmation button at the bottom.

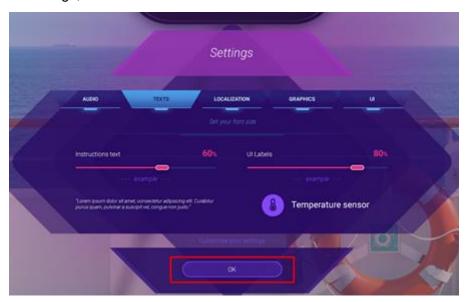

Figure 21: Settings confirmation

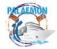

#### 2.6. The localization tab

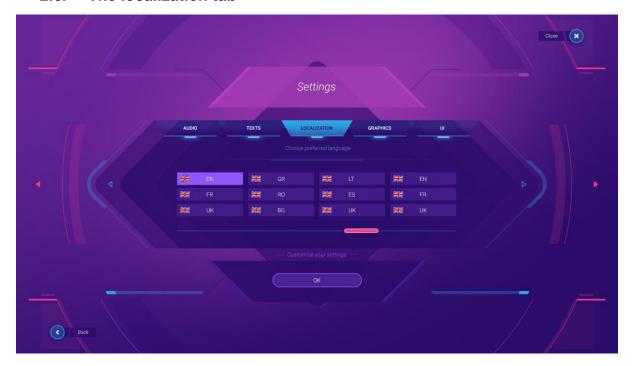

Figure 22: Localization Settings

Within the localization tab, the user will be able to change the content UI language by simply clicking the desired language button. To persist the data, the confirmation button below the language selector must be pressed.

### 2.7. Graphic settings

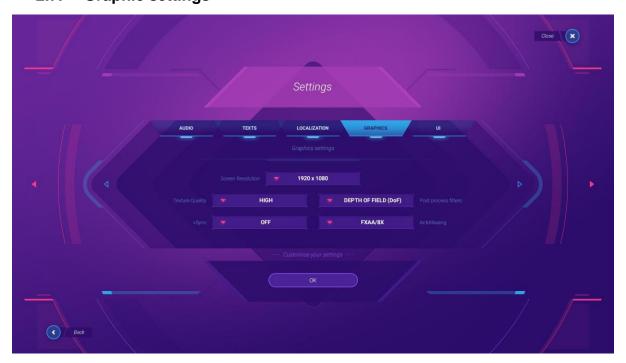

Figure 23: Graphics settings

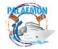

The graphics tab will allow the user to customize the quality of the overlaid 3D objects, processing filters, and be used to activate vertical sync and the antialiasing level. Some of the settings might change within the final version of the app due to hardware limitations.

#### 2.8. UI and Widget area

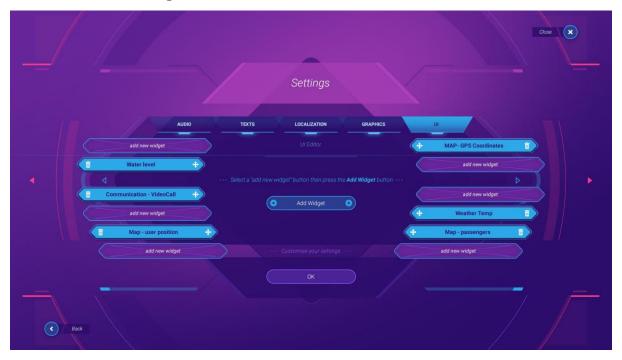

Figure 24: UI Settings

Within this tab, the users will be able to customize the widgets they see within the headset.

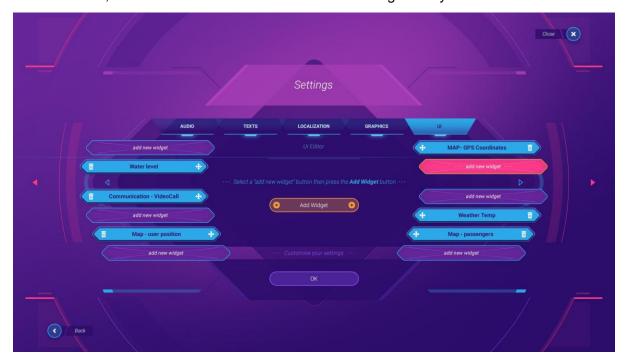

Figure 25: Widget settings

They will need to select a zone for the widget (where they will be displayed no.1) then to press the Add Widget button (no2.) to open the widget selection window:

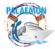

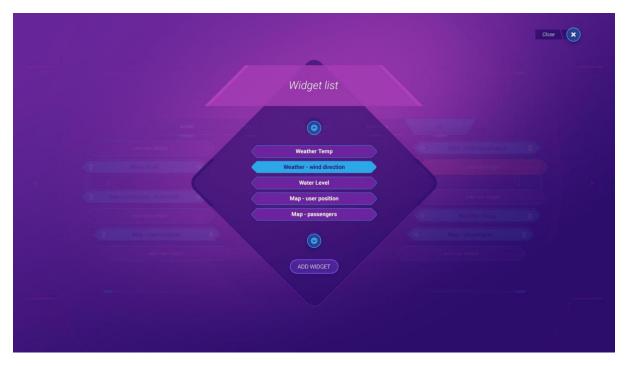

Figure 26: Widget list

Within the popup above, the user will be able to select the desired widget.

A customized GUI might look similar to:

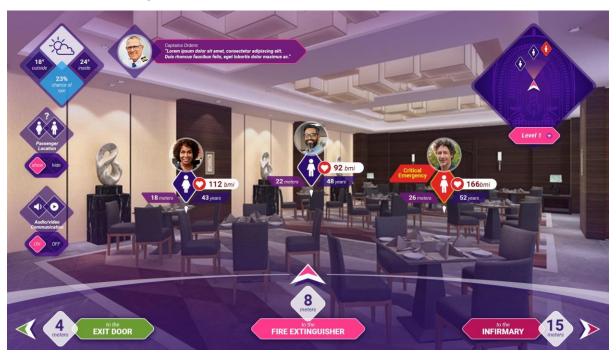

Figure 27: Customized GUI

The user profile will display the current user information.

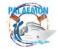

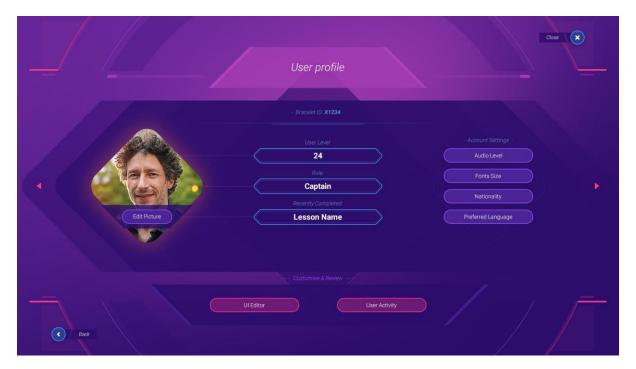

Figure 28: User Profile

The user will be able to view it's activity by pressing the User Activity button:

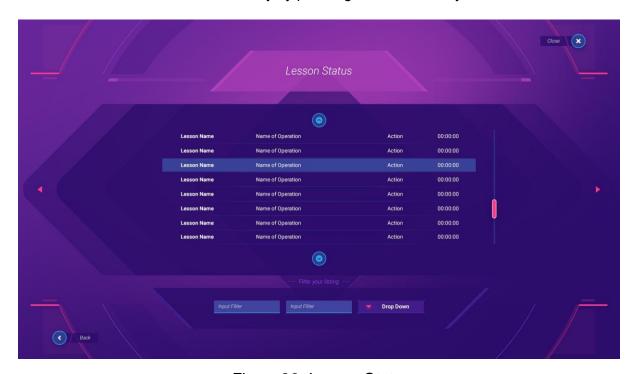

Figure 29: Lesson Status

The administrator account will be able to view several users activities

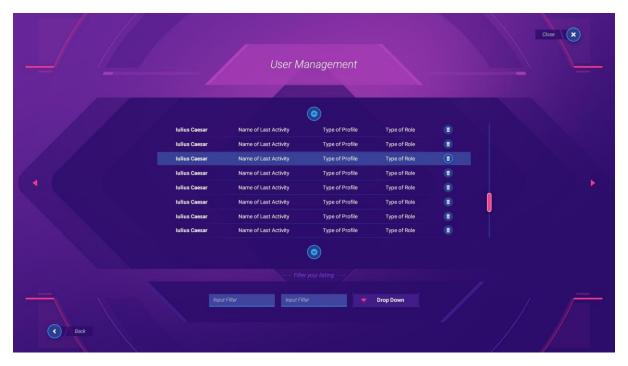

Figure 30: User Management

Within the actual scenarios, the user might encounter several icon sets:

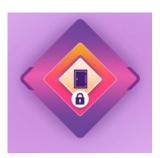

Figure 31: Jammed doors

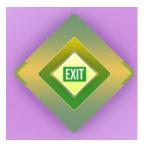

Figure 32: Exit Area

MG-2-2-2018 PALAEMON - 814962

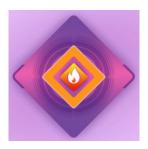

Figure 33: Fire hazard

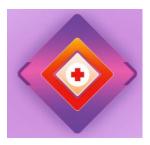

Figure 34: Medical emergency

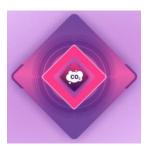

Figure 35: Low oxigen level

#### 2.9. VR Widgets

The widgets are a graphical representation of the information provided by the simulated external modules.

# 2.9.1. Communication Module Captains Orders: "Lorem ipsum dolor sit amet, consectetur adipiscing elit. Duis rhoncus faucibus felis, eget lobortis dolor maximus ac."

Figure 36: Communication module

The communication module will allow the crewmembers to get information from virtual characters. The interface will display a virtual crewmember image. When the virtual crewmember will announce an issue, a small text bubble will appear on his right. The interface will allow the users to chat with the virtual crew members.

From an architecture point of view, the widgets standalone micro apps. They don't actually link with the Pameas modules but certain parameters and values might be used for the reports.

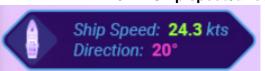

2.9.2. Ship speed/direction

Figure 37: Ship speed/direction

This module will display simulated information about the actual ship speed and direction of the virtual ship.

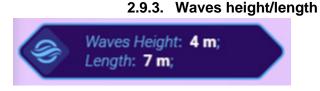

Figure 38: Waves height/length

This information will be simulated and will display data about waves, in terms of length and height. Depending on scenarios general parameters, the actual simulated waves will be linked to this widget values.

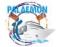

#### 2.9.4. Ship roll/pitch/yaw

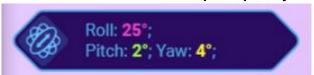

Figure 39: Ship roll/pitch/yaw

The widget will show simulated information about the ship's roll, pitch and yaw. Within the captain's deck levels, these information will be updated depending on the actions performed by the Captain.

#### 2.9.5. MEV status

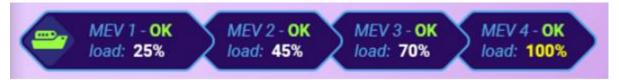

Figure 40: MEV status

Within some scenarios, the MEV might suffer damage and the users might need to divert the passengers on the other ones. The MEV will become full at some point and the crew members will need to redirect the people.

#### 2.9.6. GPS coordinates

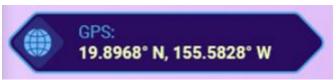

Figure 41: GPS coordinates

This widget will display the simulated GPS coordinates. In the scenarios that involve the Deck level, if a user changes the ship speed direction, these coordinates will change.

#### 2.9.7. Wind speed

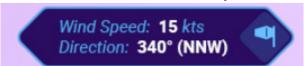

Figure 42: Wind speed

This widget will display exterior wind direction and Speed. This information will be simulated and adjustable in the general scenario parameters. These values will influence the fire spread direction and speed.

#### 2.9.8. Location within ship

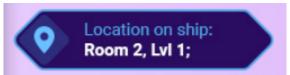

Figure 43: Location within ship

This widget will display the location of the crewmember within the virtual ship.

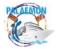

#### 2.9.9. UAV status

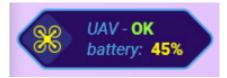

Figure 44: UAV status

The widget will allow the Captain to view technical data related to the UAV. The widget will simulate a UAV video transmission.

#### 2.9.10. Weather report

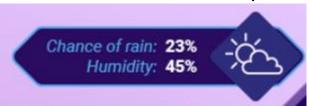

Figure 45: Weather report

This widget will display the weather forecast. This information will be simulated and adjustable in the general scenario parameters. These values will influence the fire spread direction, speed, passengers speed and MEV loading times. Having a wet deck might increase the chances of injuries.

#### 2.9.11. Outside/inside ship temperature

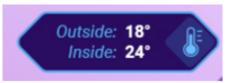

Figure 46: Outside/inside ship temperature

This widget will display the weather forecast. This information will be simulated and adjustable in the general scenario parameters. These values will influence passengers speed, injury occurrence, random hazzard chances.

2.9.12. Passenger location

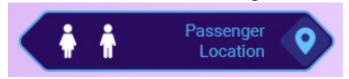

Figure 47: Passenger location

The widget will allow the crewmember to spot the passengers through walls. It will display the nearest passengers within the ship and will highlight the ones that might have injuries. The

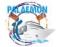

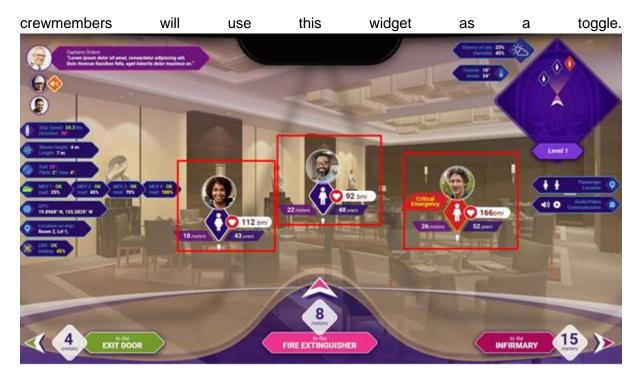

Figure 48: Nearest passengers

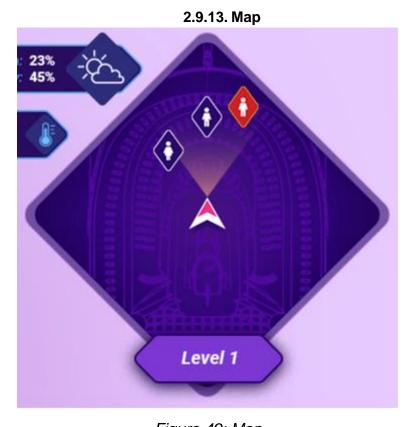

Figure 49: Map

The map module allows the crewmember to better view the passenger location within the map. The zoom level will be adjustable. The map information will be embedded within the app and the passenger location will be simulated. The map will be available for both the captain and the crew members. The crewmembers will be able to view on the map the injured passengers and hazards.

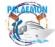

# 2.10. VR Glasses Component Technical Specifications Technical specifications

Oculus Quest set contains 1x Oculus Quest 4 GB; 2x Touch controllers; 2x AA battery; 1x USB 3.0 type C cable and 1x 15 W Power Adapter<sup>2</sup>

The device has the following features and components:

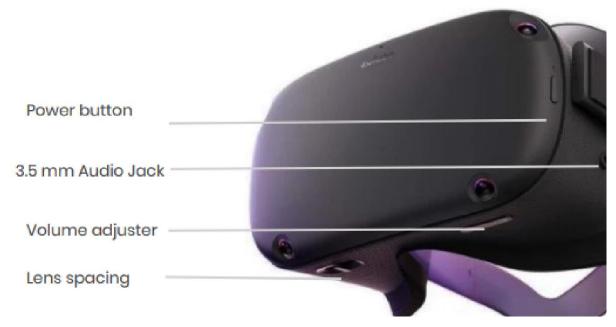

Figure 50: Oculus Quest Technical Specifications

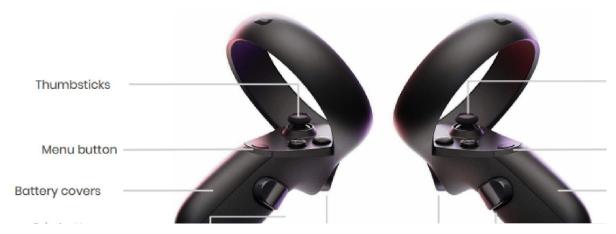

Figure 51: Touch controllers Technical Specifications

#### **Technical Specifications**

- 1) Panel Type: Dual OLED 1600x1440
- 2) Supported Refresh Rate: 72Hz (default), can be configured to 60Hz in some cases

https://vr-expert.io/wp-content/uploads/2020/05/Oculus-Quest-64GB-VR-Expert-Product-Guide

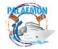

30

2

- 3) Default SDK Color Space: Rec.2020 gamut, 2.2 gamma, D65 white point
- 4) CIE 1931 xy color-primary values:
- 5) Red: (0.708, 0.292)
- 6) Green: (0.17, 0.797)
- 7) Blue: (0.131, 0.046)
- 8) White: (0.3127, 0.3290)
- 9) USB Connector: 1x USB 3.0
- 10) Tracking: Inside out, 6DOF
- 11) Audio: Integrated, in-strap
- 12) CPU: Qualcomm® Snapdragon 835
- 13) CPU Notes: Developers have access to 3 gold cores that can run at a max frequency of 2.3 ghz
- 14) GPU: Qualcomm® Adreno™ 540 GPU
- 15) GPU Notes: The GPU availability is capped at 710 MHz if Guardian is on automatically, otherwise capped at 670 MHz. The TimeWarp, Guardian System, and application will have access to the GPU. However, TimeWarp and Guardian System will have priority and take approximately 2 milliseconds per frame to process.
- 16) Memory: 4GB total
- 17) Lens Distance: Adjustable<sup>3</sup>

#### 2.11. Getting started with the VR set

#### 2.11.1. Wearing the Oculus Quest headset.

#### **Putting on the Device**

- 1. Loosen the side straps and then the top strap.
- 2. Starting from the back, put on your headset.
- Make sure to pull the back strap down until it cradles the base of your head.
- If you're wearing glasses, put on the headset from the front first.
  - 3. Tighten the side tabs and then top strap.
- Make sure that the straps aren't too tight.
  - 4. The headset should fit comfortably and not apply too much pressure on your face and head.<sup>4</sup>

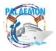

21

3

https://www.oculus.com/quest/

https://amazevr.nl/wp-content/uploads/2020/04/Oculus-Quest-Tutorial-ENG.pdf

#### Adjusting the view of the device

With your hands holding both sides of your headset, slowly move your Oculus Quest up and down until the picture is clear and the headset feels comfortable.

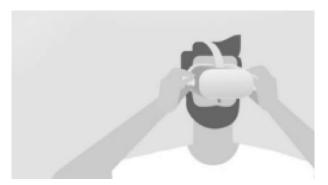

Figure 52: Adjusting the view of the device

- If you wear glasses, insert the glasses spacer into your Oculus Quest headset prior to using it.
- If the image in your headset isn't clear, you can use your left thumb to move the image slider on the left of the bottom of your headset to the left and right until the image is clear.

#### Inserting the glasses spacer.

- 1) Carefully remove the lens rings and put them to one side
- 2) Place your headset face down on a flat, clean surface.
- 3) Hold the headset still with one hand, and pull upwards from the outer edge of the lens ring until it comes loose. Repeat this step for the other lens ring.
- 4) Remove the facial interface foam.
- 5) Insert the glasses spacer and gently press the spacer into place. When the glasses spacer is correctly set, it should not move or fall out of the headset easily.
- 6) Re-insert the facial interface foam.
- 7) Using your fingers, carefully press the lens rings back in place until they click<sup>5</sup>

#### **Controlers**

The Oculus Quest Touch controllers are a pair of tracked controllers that give you hand presence—the feeling that your virtual hands are actually your own.

Touch controllers feature traditional action buttons, thumb-sticks and analog triggers that add familiarity to new experiences.

You can use your controller to interact with the environment, using the buttons on your controller to do the following:

**Trigger**: A and X buttons - Press to select things:

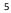

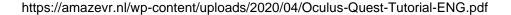

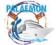

**B** and **Y**: Press to go back to the previous screen or menu.

**Oculus button**: Press to go back to Oculus Home or press and hold to reset your controller orientation.

**Grip button**: Press to grab objects or make a fist when using your virtual hands. **Menu button**: Press the menu button from Oculus Home to bring up the menu.

Press any button to wake the controller after you turn on your headset.

#### **Unpair your controller:**

- 1) Open the Oculus app on your phone.
- 2) Tap Settings from the bottom menu.
- 3) Tap the Oculus Quest headset you currently have paired.
- 4) Tap Controller, then tap the controller you want to unpair.
- 5) Tap Unpair Controller.

#### **Connect the lanyards to the Oculus Quest controllers:**

- 1) Pick up one of the controllers and remove the magnetic battery cover by lightly sliding the thumb down the battery door until it comes loose.
- 2) On the inside edge of your controller below the open battery compartment, you'll see a circular cut-out. Slide the plastic end of your lanyard into the small hole in the centre of the circular cut-out. When the lanyard is seated correctly, the plastic piece sits entirely inside the hole.
- 3) Slide the string of the lanyard downwards so that it's sitting in the lanyard cutout at the bottom of the controller. If it's seated correctly, it won't obstruct the battery door cover you removed in step one.
- 4) Slide the magnetic battery door cover back into place until it clicks and sits flush against the controller.
- **5)** Before using, pull down on the lanyard to ensure that it's securely connected to the controller and doesn't unseat the battery cover<sup>6</sup>

#### Remove the battery from the Oculus Quest controller

- 1) Remove the battery cover of your controller by gently sliding the thumb downwards along the battery door until it unclicks and comes loose.
- 2) Remove the battery from the bottom end of the controller and replace the battery so that it matches the direction shown inside the battery compartment. (https://www.oculus.com/quest/)

### 2.12. Using the Oculus Quest VR

#### **Install the Oculus Quest**

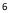

https://amazevr.nl/wp-content/uploads/2020/04/Oculus-Quest-Tutorial-ENG.pdf

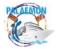

Put on the headset and press the "Power Button" for approximately 3 seconds.

The instructions of the headset will start automatically:

- 1) Download the Oculus app on the phone. (Both IOS and Android versions available)
- 2) Create an Oculus Account
- 3) In the Oculus application after logging in, choose Oculus Quest on the phone
- 4) Follow the tutorial on your phone.
- 5) The phone will search for your Oculus Quest automatically.
- 6) If the phone does not find the Oculus Quest headset, you will be asked to enter a figure code, which appears at the screen of the headset. This is a unique link number.
- 7) Next you can connect the headset to your Wi-Fi choose the selected Wi-Fi and enter the password.
- 8) Prepare your Controllers by putting in the battery and the Lanyards through the bottom of the "Controller-Clip".
- 9) Confirm the instructions. The Oculus Quest Headset will be automatically updated.<sup>7</sup>

#### Connect the Wi-Fi.

- 1) Click on 'Settings' in the task bar.
- 2) Click on 'Wi-Fi'
- 3) Choose the Wi-Fi you want to connect with and select it.
- 4) Enter the password of the selected Wi-Fi and click connect.

#### **Navigating Main Menu in the device**

- 1) Select Task bar of the Menu ? Here you will find the most common functions/symbols. (Navigate Social Sharing -Notifications Settings)
- 2) Home ? The last used application and the most popular Oculus applications are displayed here.
- 3) Oculus Store ? Search and download new Applications.

#### **Download applications from the Oculus store.**

Click on 'Oculus Store' in the Oculus Quest main menu.

- 1) Search for the desired application in the Oculus store or search for the application manually with the search function. (Navigate -> Search)
- 2) Click on the desired application and then press on 'download' or 'buy'.
- 3) After downloading, the application will appear in your Oculus library.

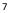

https://sidequestvr.com/setup-howto

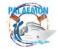

#### Setting up the VR Guardian.

If setting up Guardian with the Quest for the first time, follow the on-screen instructions. Guardian Sizes Guardian lets you create boundaries in VR that appear when users get too close to the edge of the activity area.

When setting up your Guardian, the activity area will appear as one of these sizes:

- 1) Below Minimum: If the activity area is below minimum, it doesn't meet the 1 by 1 metre requirement to use Guardian.
- 2) Minimum: There is enough space for the minimum required playing area, but some apps and settings may recommend at least 2 by 2 metres for the best experience.
- 3) Recommended: The recommended playing area for Roomscale experiences. This means that the activity area meets or exceeds the 2 by 2 meters space needed to set up the Guardian system.<sup>8</sup>

#### Reset the VR Guardian.

- 1) Select Settings from the bottom toolbar.
- 2) Select Guardian in the left menu.
- 3) Click Set Up Guardian.
- 4) Follow the on-screen instructions to reset your Guardian.

#### **Updating Oculus Quest software**

The Oculus Quest headset will be updated automatically when connected to Wi-Fi and turned on. To make sure that your Oculus Quest software updates automatically, make sure that:

The headset is charged, turned on and connected to Wi-Fi; allow the headset to sit on a flat surface without moving the headset or blocking the inside sensor for an extended period of time; software updates are turned on in the Oculus app on the phone.<sup>9</sup>

#### To do this:

- 1. Open the Oculus app on your phone.
- 2. Select Oculus Quest in the top-left corner of your app.
- 3. Tap Settings in the bottom-right corner of the app.
- 4. Tap your Oculus Quest listed under your name and email address.
- 5. Tap More Settings.
- Tap Advanced Settings.
- 7. Make sure that the Update Software Automatically toggle is blue to indicate that the setting is turned on.

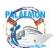

8

https://support.oculus.com/1217524098600450

https://support.oculus.com/598094234193602

#### 3 Oculus Quest VR headset safety warnings<sup>10</sup>

#### **Before Using Your VR System**

Read and follow all setup and operating instructions provided with the headset, including hardware and software recommendations. Risk of discomfort may increase if the recommended hardware and software are not used.

Further health and safety guidance is available at Oculus Quest support page. <a href="https://support.oculus.com/3036997806429220/">https://support.oculus.com/3036997806429220/</a>

To reduce the risk of discomfort, the headset should be balanced and centered, and the distance between the lenses (the intra-axial distance, or IAD) should be appropriately set for each user.

Adjust the rear and top straps to ensure comfortable placement of the headset.

Adjust the IAD for each user by moving the eyecups directly to whichever of positions 1, 2, or 3 provides the clearest image. When properly adjusted, the headset should fit comfortably and the user should see a single, clear image. Re-check the settings before resuming use after a break to avoid any unintended changes to any adjustments.

#### Risks Associated with Freedom of Movement

Oculus Quest headset is designed to track your movement during use and model your actions in the virtual world as you move in the real world, all without requiring wires or cables connected to a personal 6dof computer. This freedom of movement means that the user must take appropriate action to have a safe experience.

#### Set Up and Use Only in a Safe Environment

The headset produces an immersive experience that can distract the user and can completely block the real perception of the actual surroundings.

#### Setting Up Your Safe Play Space<sup>11</sup>

Always be aware of your surroundings before starting and while

using the headset. Use caution to avoid injury. Ease into using the headset to allow users to adjust both to the headset and the specific experience.

The Guardian system works best in a cleared space with walls and surroundings that create different patterns for the sensors to track. The Guardian system will only alert you to the boundary of the activity space. It cannot prevent the users from moving out of the activity space or other objects from entering the activity space.

#### **Headset Battery and Charging**

10

https://vr-expert.io/wp-content/uploads/2020/05/Oculus-Quest-64GB-VR-Expert-Product-Guide

https://www.oculus.com/legal/health-and-safety-warnings/

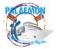

Oculus Quest headset contains a rechargeable Lithium-lon battery and may come with a power adapter (charger) and charging cable. Improper use of the battery or power adapter may result in a fire, explosion, battery leakage, or other hazard. Follow these instructions to reduce the risk of injury or damage to the product.

The battery in the Oculus Quest headset is not user replaceable or serviceable.

Do not attempt to open the headset to access the battery, or to open, repair, or replace the battery.

#### **Headset Temperature**

It is important to check the temperature of the headset as some contact points including front surfaces may get hot. It is normal for the headset to feel warm to the touch while in use or while charging.

#### **Electrical Shock**

To reduce risk of electric shock:

- Do not modify or open any of the components provided.
- > Do not charge this device if any part of the provided or approved AC Adapter cable is torn, any wires are exposed, or battery compartment damaged.
- > Do not insert any metal, conductive, or any foreign objects into the charging port.
- > Do not expose the device to water or fluid.
- > ONLY use provided AC Adapter with your device (or other authorized adapter if one was not provided with your device).

#### 4 Conclusions

Along with the AR technology, the VR will support various immersive activities that will enable unprecedented training and development on passenger safety and evacuation scenarios.

Users will be able to share best practices and communicate in real time solutions to a variety of cases that could potentially arise on such environment.

However, compared to AR, the VR technology will require longer accommodation and setup time.<sup>12</sup>

It is of paramount importance that the VR users understand the implications, benefits and constraints of this evolving technology. This guide underlined some of the safety hazards that could occur during the use of Oculus Quest. Further information on the device can be found at https://support.oculus.com/quest.

It is recommended that the users and participants in the VR activities should further explore the conditions under which this technology can be successfully used with minimal risks.

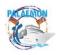

12

#### 5 References

- W. Sherman and A. Craig- Understanding Virtual Reality: Interface, Application and Design. Morgan Kaufmann Publishers, 2003
- <a href="https://vr-expert.io/wp-content/uploads/2020/05/Oculus-Quest-64GB-VR-Expert-Product-Guide">https://vr-expert.io/wp-content/uploads/2020/05/Oculus-Quest-64GB-VR-Expert-Product-Guide</a>
- https://www.oculus.com/quest/
- https://amazevr.nl/wp-content/uploads/2020/04/Oculus-Quest-Tutorial-ENG.pdf
- https://amazevr.nl/wp-content/uploads/2020/04/Oculus-Quest-Tutorial-ENG.pdf
- https://amazevr.nl/wp-content/uploads/2020/04/Oculus-Quest-Tutorial-ENG.pdf
- https://sidequestvr.com/setup-howto
- https://support.oculus.com/1217524098600450
- https://support.oculus.com/598094234193602
- https://vr-expert.io/wp-content/uploads/2020/05/Oculus-Quest-64GB-VR-Expert-Product-Guide
- <a href="https://www.oculus.com/legal/health-and-safety-warnings/">https://www.oculus.com/legal/health-and-safety-warnings/</a>
- https://enterprisersproject.com/article/2019/10/ar-vs-vr-whats-difference

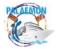